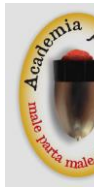

# **UF0321 Aplicaciones informáticas en** hoja de cálculo

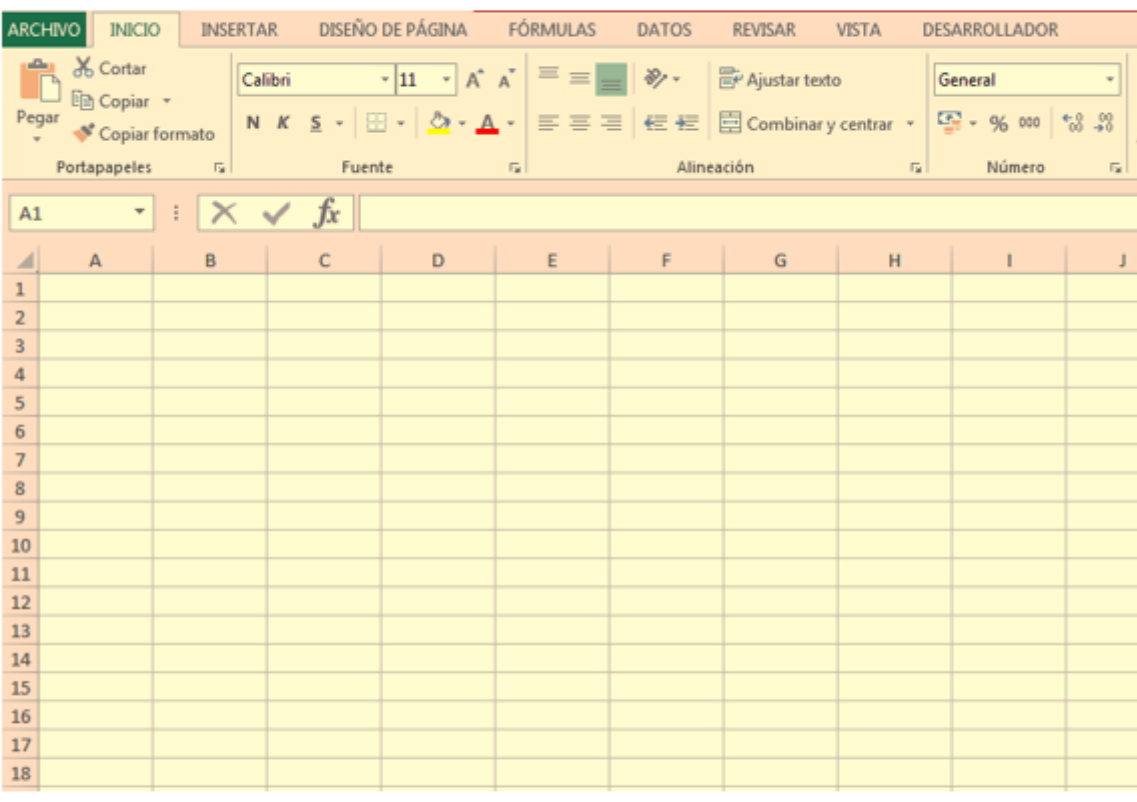

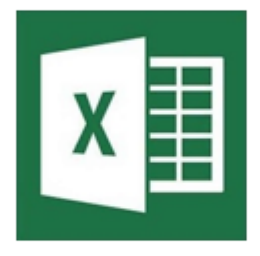

www.academiabalanus.com

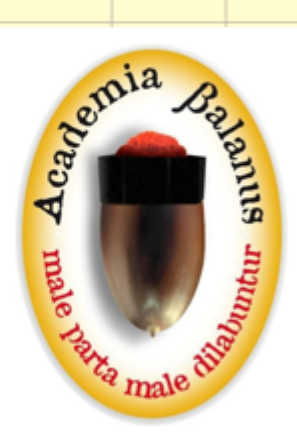

Juan Carlos Cambero Palmero

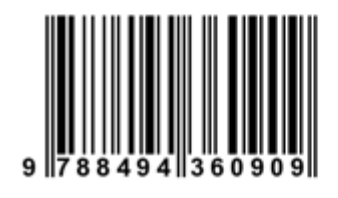

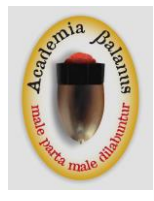

# **UF0321 Aplicaciones informáticas en hoja de cálculo**

## **AUTOR: Juan Carlos Cambero Palmero**

## **EDITA: ACADEMIA BALANUS**

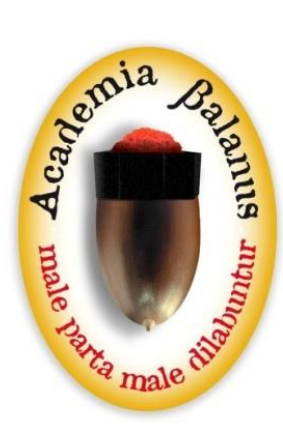

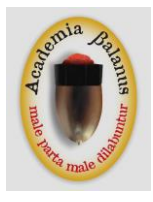

Reservados todos los derechos. Queda prohibido, sin el permiso del autor o editor, la reproducción o la transmisión total o parcial de esta obra por cualquier procedimiento mecánico o electrónico, incluyendo la reprografía y el tratamiento informático.

#### **UF0321 Aplicaciones informáticas en hoja de cálculo.** © Autor: Juan Carlos Cambero Palmero

Depósito legal: CC – 30 - 2015 ISBN: 978-84-943609-0-9 martes, 10 de febrero de 2015 Imprime: Academia Balanus.

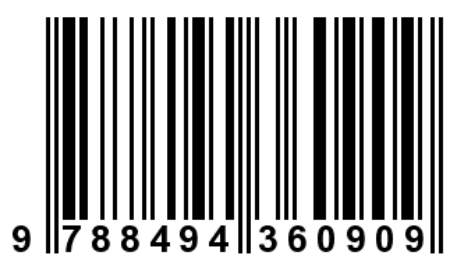

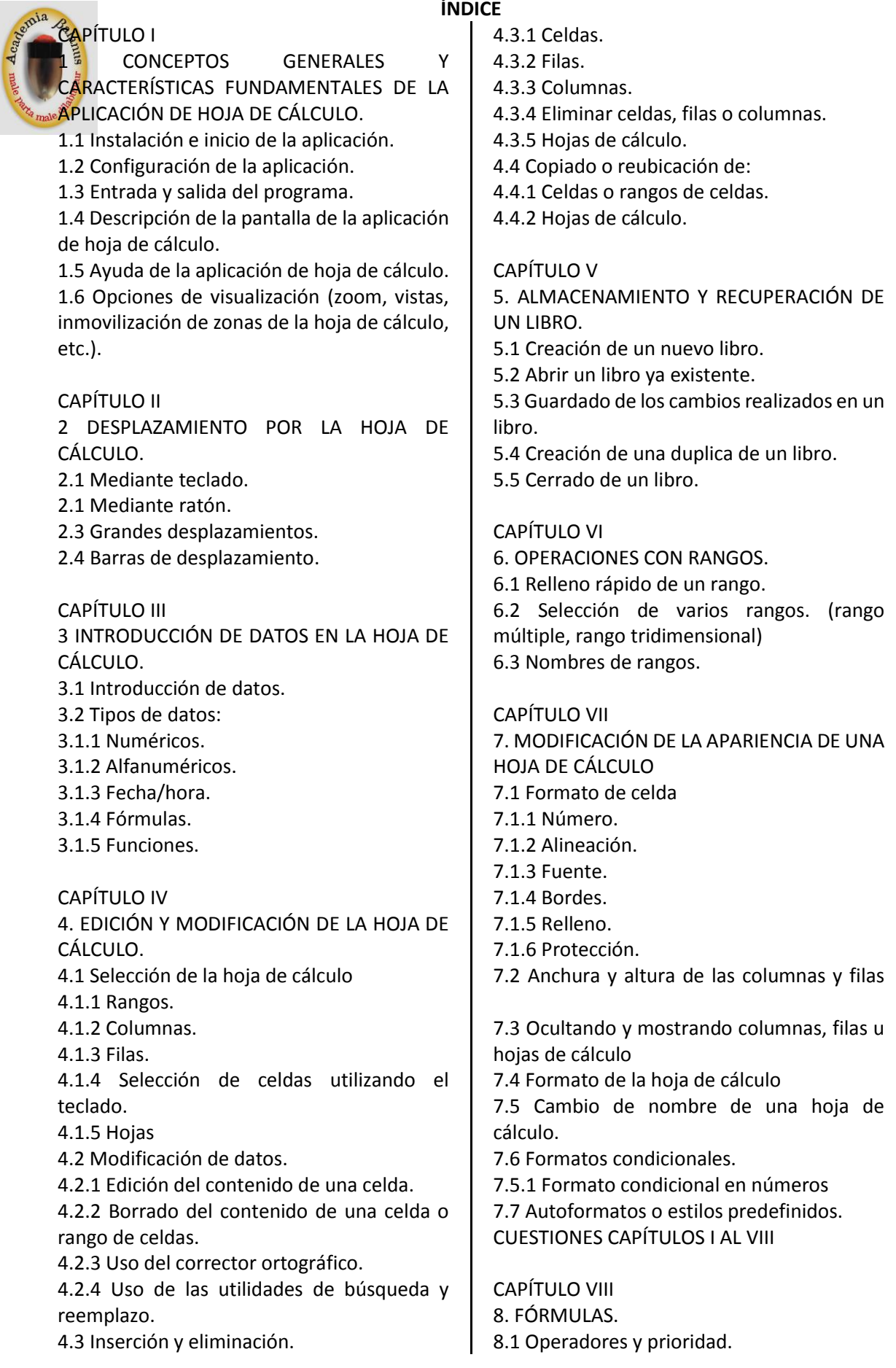

**Acapacity Acapacity** 

LIBROS

**OTRAS** 

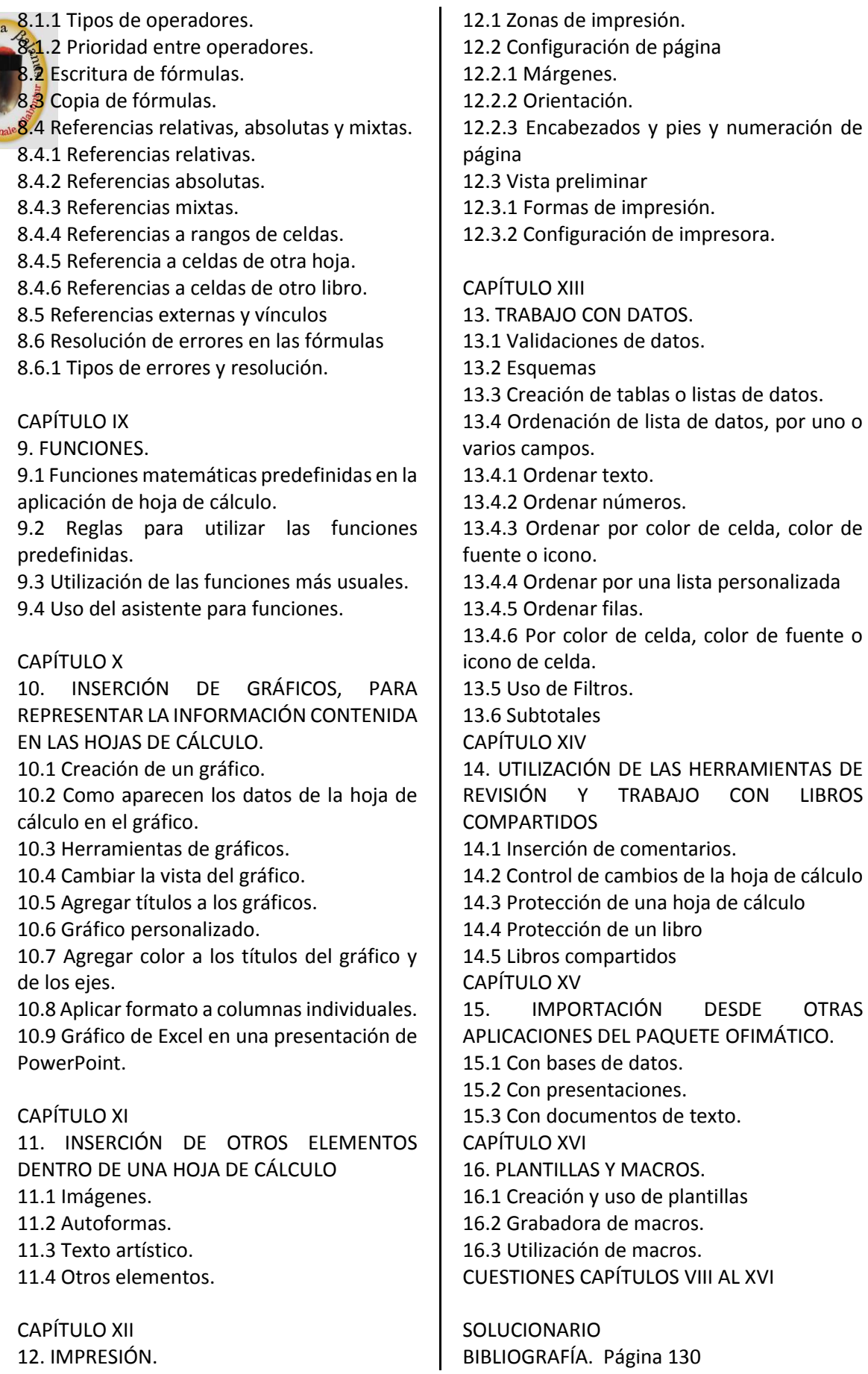

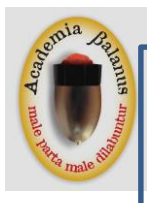

## **CAPÍTULO III**

3 INTRODUCCIÓN DE DATOS EN LA HOJA DE CÁLCULO. 3.1 Introducción de datos. 3.2 Tipos de datos: 3.1.1 Numéricos. 3.1.2 Alfanuméricos. 3.1.3 Fecha/hora. 3.1.4 Fórmulas. 3.1.5 Funciones.

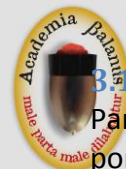

## **3 INTRODUCCIÓN DE DATOS EN LA HOJA DE CÁLCULO.**

## **3.1 INTRODUCCIÓN DE DATOS.**

Para introducir un dato en una celda determinada, primero habrá que activar la celda por medio del ratón o el teclado. Seguidamente se escribirá el dato, que en la pantalla aparecerá en la barra de fórmulas y una vez escrito, se pulsa ENTRAR, para que el dato se introduzca en la celda activa.

Una vez hayamos escrito el dato en la celda, si movemos el cursor hacia abajo con el teclado, el dato escrito también se introduce en la celda donde nos desplacemos al teclear el primer carácter del dato escrito en la celda anterior.

Excel permite introducir en cada celda valores o texto con un máximo de 255 caracteres. Para editar el contenido de una celda, debemos hacer doble clic sobre ella. Si hacemos un solo clic su contenido se editará en la barra de fórmulas. También podemos editar la celda activa pulsando la tecla F2 del teclado. Si hemos editado una celda que no es la correcta, podemos pulsar la tecla Esc.

Cuando se está tecleando algún dato en una celda, este mismo dato aparecerá en la barra de fórmulas de la siguiente forma: =(B2+4)\*C3

Esto es debido a que los datos se pueden introducir en una celda, desde la misma celda o desde la barra de fórmulas. En este último caso hay que hacer clic en dicha barra y escribir el contenido de la celda. Para gestionar los datos de la barra de fórmulas e introducirlos en la celda, disponemos de los siguientes botones que se encuentran a la izquierda de la barra de fórmulas:

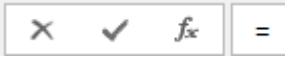

1. **Introducir**: Mediante este botón, el dato escrito en la barra de fórmulas se introducirá (aceptará) en la celda activa.

2. **Cancelar**: Mediante este botón podremos anular la introducción o modificación del dato en la celda activa.

3. **Modificar fórmula:** Este botón muestra el resultado de la fórmula o función antes de aceptarla.

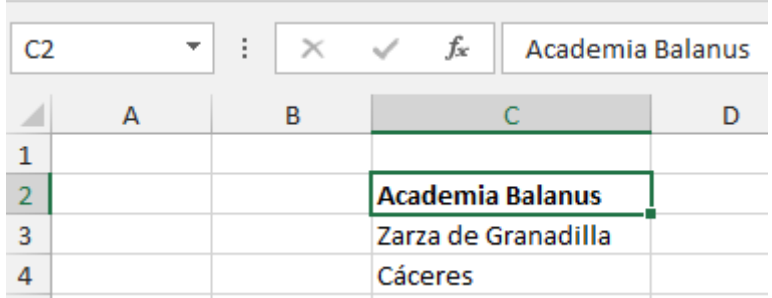

## **3.2 TIPOS DE DATOS:**

### **3.1.1 Numéricos.**

Números sencillos escritos en las celdas de la hoja de cálculo. Sobre estos datos se construyen otros datos más complejos de la hoja de cálculo. Así pues, tenemos la posibilidad de crear fórmulas y utilizar funciones de Excel.

Para escribir un dato numérico procederemos de la misma forma que para introducir texto, nos situaremos en la celda en cuestión y teclearemos el dato numérico.

Un detalle muy importante a tener en cuenta, es que los datos numéricos sólo deben estar compuestos de números, por lo tanto, si se va a incorporar un dato como 35€ o  $30%$ , no se debe escribir € ni %, ya que de ello se encargará el propio Excel. Todo esto se debe a que, en cuanto escribamos algún dato no numérico en una celda, no podremos operar con él en Excel, porque será tratado como un dato de texto y estos datos son no operables.

### **3.1.2 Alfanuméricos.**

Son datos que contienen letras y números.

Deberemos tener en cuenta lo especial de estos datos, sobre todo a la hora de ordenarlos, porque Excel tiene sus reglas y prioridades.

Cuando se ordena una columna que contenga caracteres alfanuméricos, el criterio de ordenación puede devolver resultados inesperados. Excel ordena los valores de izquierda a derecha, carácter por carácter. Por ejemplo, si una celda contiene el texto "A100", Excel colocará la celda detrás de la celda que contiene la entrada "A1" y antes de una celda que contiene la entrada "A11".

Excel ordena los datos en el orden siguiente:  $0 1 2 3 4 5 6 7 8 9$  (espacio) ! "# $$% & ()$  ", . /:;? @  $[\ ]$  ^ `{  $]$  ` + < = > A B C D E F G H I J K L M N O P Q R S T U V W X Y Z

Apóstrofos (') y guiones (-) se pasan por alto, con una excepción: si dos cadenas de texto son iguales salvo por un guión, el texto con el guión se ordenará en último lugar.

#### **3.1.3 Fecha/hora.**

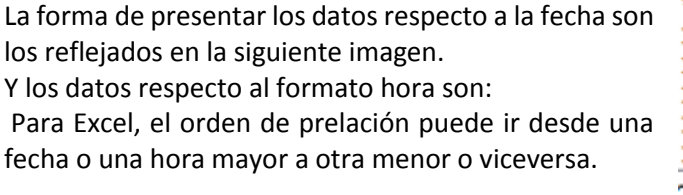

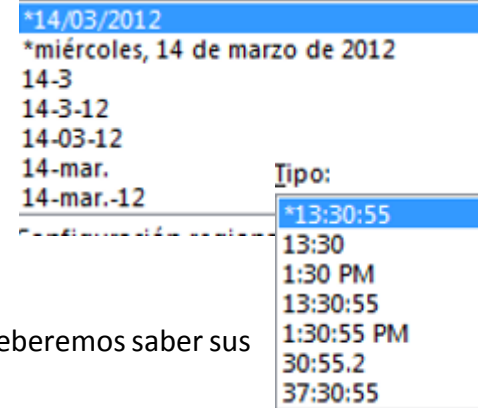

#### **3.1.4 Fórmulas.**

Para entender el funcionamiento de una fórmula de operadores más básicos.

- + : Para sumar.
- -: Para restar
- \* : Para multiplicar.
- / : Para divisiones.
- ^ : Para realizar potencias.
- ( ): Paréntesis para agrupar operaciones.

La forma de operar con datos numéricos se realiza mediante las fórmulas. Una fórmula es esencialmente una secuencia de valores y operadores que comienza con un signo igual (=) y produce un valor nuevo. Excel incluye varios cientos de fórmulas, denominadas Funciones, que se han diseñado para realizar muchos tipos de cálculos. Las fórmulas en Excel comparten algunas propiedades básicas:

Todas las fórmulas empiezan con un signo igual.

Una vez hemos introducido una fórmula, el valor restante o resultado debe aparecer en una celda.

Cuando se selecciona una celda que contiene una fórmula, dicha fórmula aparece en la barra de fórmulas.

Para introducir una fórmula en una celda manualmente, basta con seleccionar la celda en la que deseemos situar la fórmula y empezar a escribir. El primer carácter debe ser un signo de igual, el cual lo podemos introducir con el botón Modificar fórmula de la barra de fórmulas o manualmente y a continuación debemos escribir los operandos de la fórmula.

#### *Ejemplos:*

Seleccionando la celda A 1 en una hoja de cálculo vacía, introducimos la siguiente fórmula: =1 +2, ya continuación pulsamos ENTRAR. El valor resultante en la celda Al es 3, que es el resultado de la suma propuesta.

Pero esta no es la verdadera potencia de las fórmulas, la potencia de una fórmula viene dada por el concepto de referencia de celdas. Por ejemplo, seleccionando la celda Al, introducimos el valor constante 3 y a continuación en la celda A5, introducimos el valor, también constante, 5. Seguidamente, en la celda C3 escribimos la siguiente fórmula: =Al +A2, y al pulsar ENTRAR observaremos que el contenido de la celda C3 es 8. Esto es debido a que la fórmula coge el contenido' de las celdas Al yA5 y lo suma. Ya que la fórmula la hemos escrito en la celda C3, el resultado de ésta (5+3) es mandada a la celda C3.

Esto es lo que, de una forma sencilla, viene a ser el concepto de referencia de celdas: utilizar el contenido de otras celdas como operandos e incluso como parámetros de las funciones.

### **3.1.5 Funciones.**

Básicamente, una función es una utilidad que realiza un trabajo y que proporciona un resultado que depende de los datos que reciba. Los datos de las funciones son generalmente los que hay en una o varias celdas de una hoja de cálculo.

Aunque, por otro lado, las funciones de Excel no siempre proporcionan resultados matemáticos.

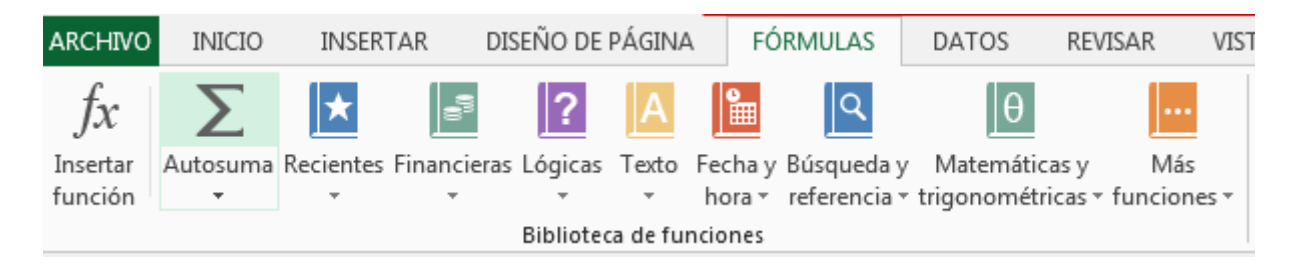

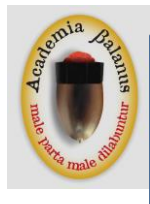

## **CAPÍTULO VIII**

- 8. FÓRMULAS.
- 8.1 Operadores y prioridad.
- 8.1.1 Tipos de operadores.
- 8.1.2 Prioridad entre operadores.
- 8.2 Escritura de fórmulas.
- 8.3 Copia de fórmulas.
- 8.4 Referencias relativas, absolutas y mixtas.
- 8.4.1 Referencias relativas.
- 8.4.2 Referencias absolutas.
- 8.4.3 Referencias mixtas.
- 8.4.4 Referencais a rangos de celdas.
- 8.4.5 Referencia a celdas de otra hoja.
- 8.4.6 Referencias a celdas de otro libro.
- 8.5 Referencias externas y vínculos
- 8.6 Resolución de errores en las fórmulas
- 8.6.1 Tipos de errores y resolución.

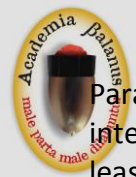

## **8. FÓRMULAS.**

Para mí, quizás sea una de las mejores utilidades de Excel. Decirle que de una lista interminable de datos te elija los mayores de 500, te haga un cálculo de intereses, un leasing, un renting y un largo etcétera, es un hecho grato de reconocer.

Como característica principal de una fórmula, es que siempre comienzan con el signo igual =.

## **8.1 OPERADORES Y PRIORIDAD.**

## **8.1.1 Tipos de operadores.**

Hay cuatro tipos diferentes de operadores de cálculo:

- Aritmético.
- Comparación.
- Concatenación de texto.
- Lógico.

## *Operadores aritméticos*

Para realizar las operaciones matemáticas básicas, como la suma, la resta o la multiplicación, combinar números y generar resultados numéricos, utilice los siguientes operadores aritméticos.

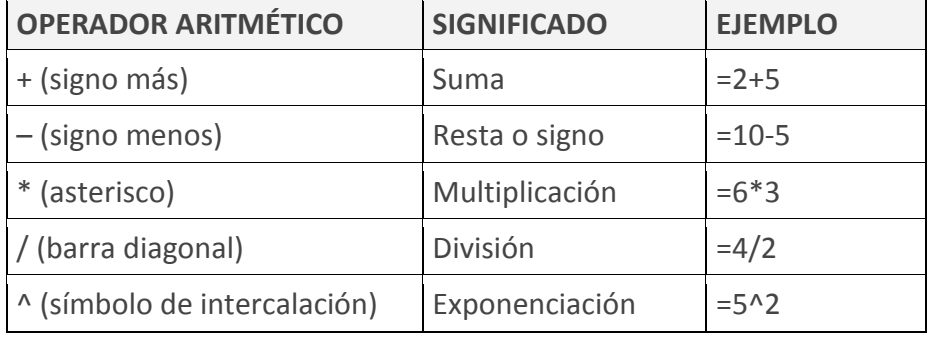

Existen discrepancias entre si el porcentaje es un operador o no. Lo que es cierto es que al escribir un número y poner detrás el %, Excel hace la conversión.

## *Operadores de comparación.*

La comparación nos permite comparar dos o más números o cadenas de texto. Si el resultado es positivo, obtendremos como resultado en valor lógico VERDADERO. De lo contrario obtendremos como resultado el valor FALSO.

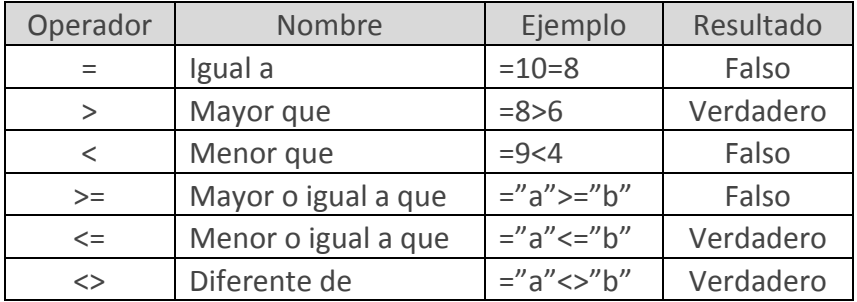

## *Operador de concatenación de texto.*

Une dos o más cadenas de texto a fin de generar un único fragmento de texto.

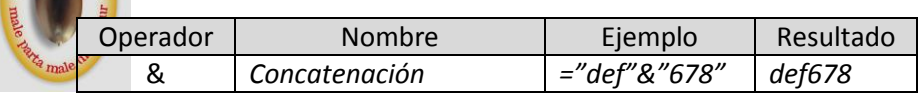

## *Operadores de referencia.*

Sirven para combinar dos o más referencias de celdas, dando como resultado una.

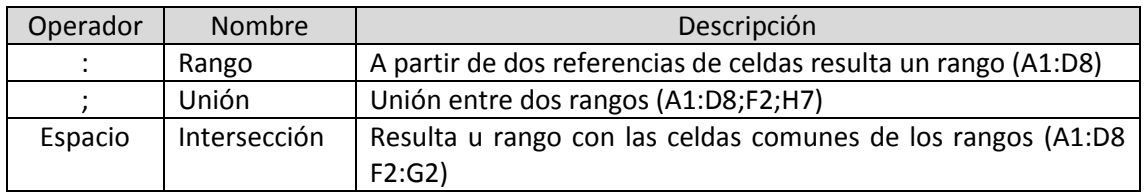

## **8.1.2 Prioridad entre operadores.**

Sabemos que todas las expresiones comienzan con el signo =. Después de este signo están los operandos separados por operadores de cálculo, leyéndose estas expresiones de izquierda a derecha; y lo hacen respetando el siguiente cuadro;

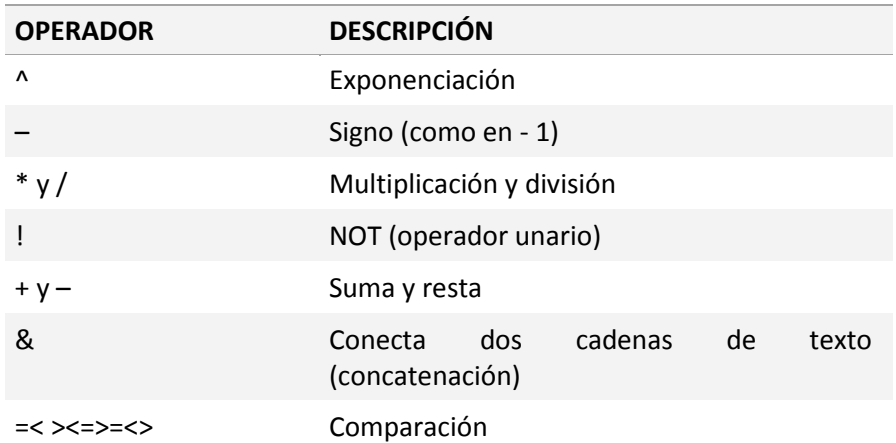

Ahora bien, si queremos cambiar el orden de evaluación, lo podemos hacer mediante el paréntesis; es lo que se calculará primero.

Por ejemplo, la fórmula siguiente da como resultado 11 porque la multiplicación se calcula antes que la suma. La fórmula multiplica 2 por 3 y, a continuación, suma 5 al resultado. =5+2\*3

En cambio, si utiliza los paréntesis para cambiar la sintaxis, el orden se cambia para que se sumen 5 y 2, y el resultado se multiplique por 3 para obtener 21.  $=(5+2)^*3$ 

## **8.2 ESCRITURA DE FÓRMULAS.**

Las fórmulas las podemos escribir de forma manual en la barra de fórmulas

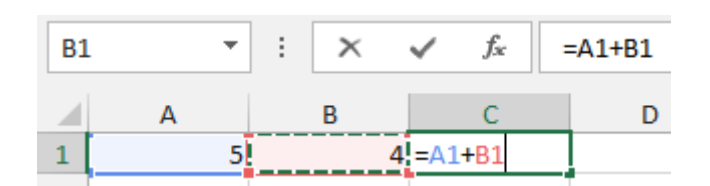

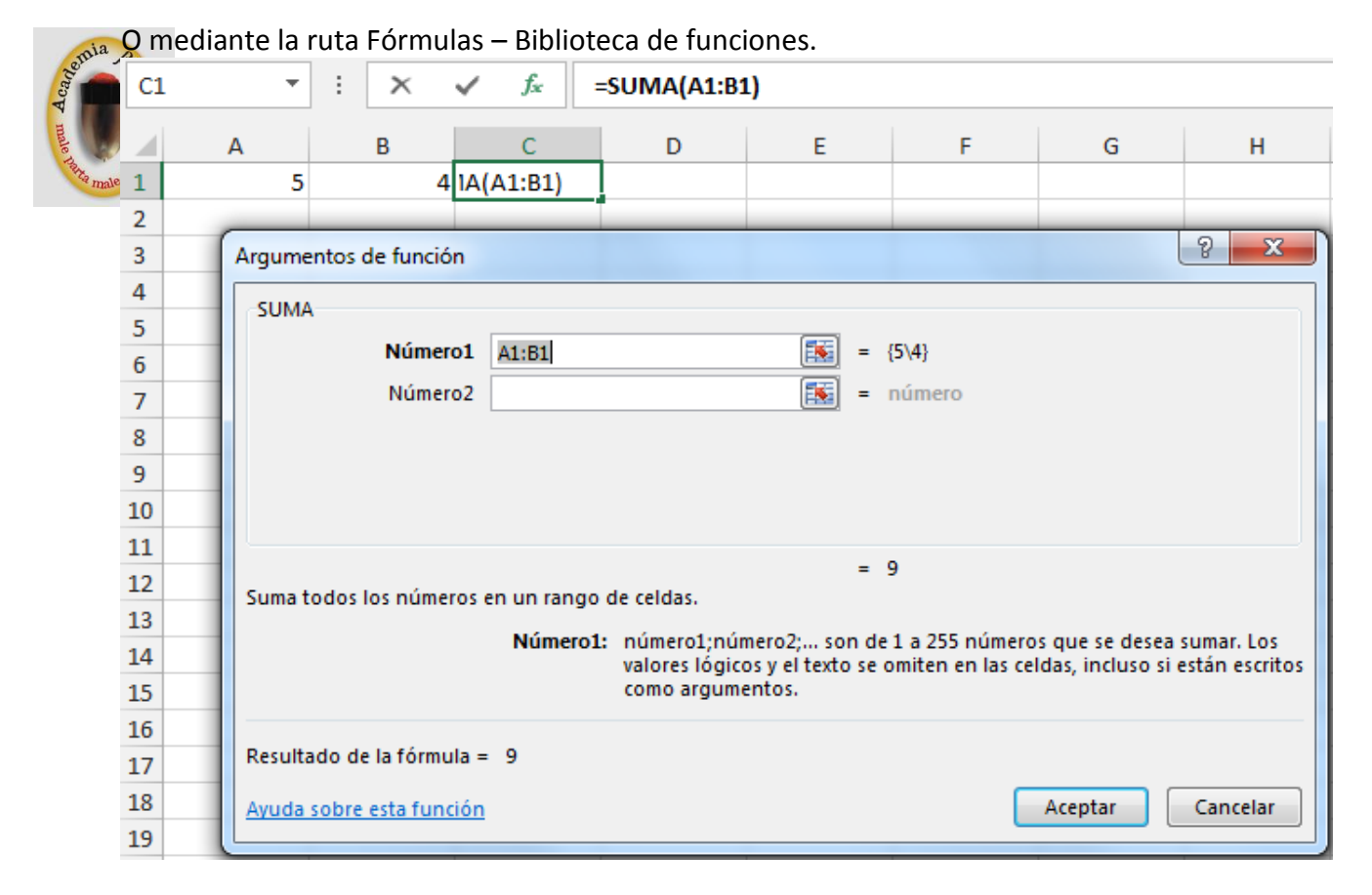

Se nos abre una ventana para que introduzcamos los argumentos de la función.

## **8.3 COPIA DE FÓRMULAS.**

Un ejemplo.

En la celda C3 tenemos el resultado de la suma =9, y este resultado lo queremos pegar en la celda C5.

En esta ocasión estamos hablando de copiar algo, ningún problema porque Excel copia lo que sea; pero el problema viene a la hora de pagar, ¿qué queremos pegar? Queremos pegar la fórmula, los valores, el formato, etc.

Esto de copiar y pegar una fórmula se complica más cuando hablamos de copiar y pegar referencias, hecho que veremos en el siguiente punto.

## **8.4 REFERENCIAS RELATIVAS, ABSOLUTAS Y MIXTAS.**

Retomemos conceptos anteriores para entender lo que son las referencias en Excel.

Ya lo sabemos, pero no viene mal. Todas las hojas están divididas en columnas y filas, por lo que la interfaz gráfica de Excel de la siguiente manera:

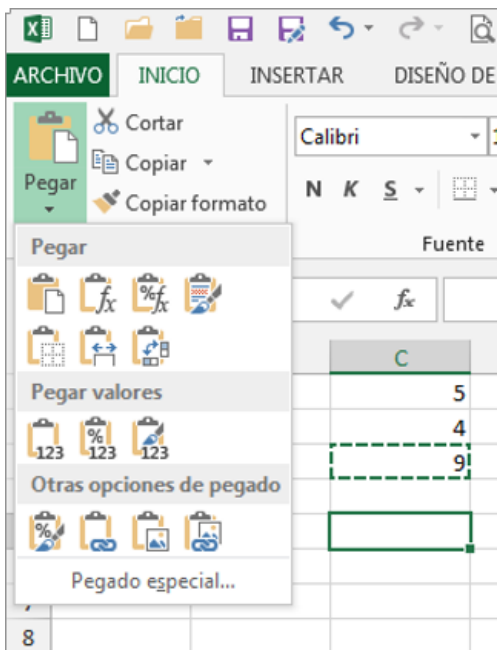

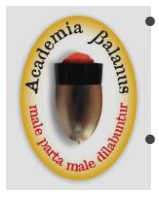

 Por debajo de la barra de fórmulas se encuentran los encabezados de columna identificados por las letras del abecedario. Cuando termina este comienza una nueva nomenclatura, AA, AB, AC… como las matrículas de los coches.

 En la parte izquierda las filas mostradas con un número, desde el 1 hasta otro que no llegaremos nunca con muestro trabajo y que se define en Archivo – Opciones – Avanzadas.

- En el área de trabajo, la clásica cuadrícula que delimita el área de cada celda y definidas por la pertenencia a una determinada fila y columna.
- Y por último nuestra celda activa con su contorno marcado en negrita.

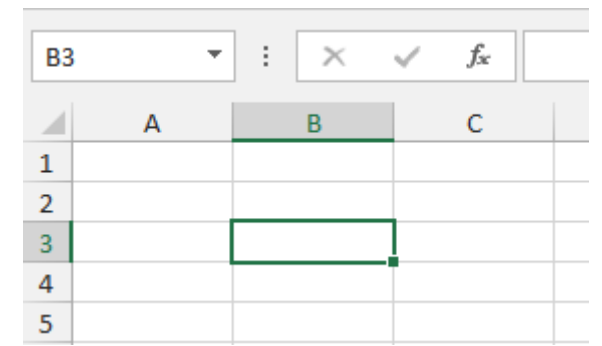

En esta imagen se observa que la celda activa es la B3. Ya sabemos que las celdas están identificadas por una o dos letras que indica a la columna que pertenece y una fila representada por su número. Siempre columna y después fila.

En este caso estaríamos hablando de cuál es la referencia de una celda y tipos de referencias hay varias:

- Relativas.
- Absolutas.
- Mixtas.

## **8.4.1 Referencias relativas.**

Partamos de la base que lasreferencias en Excelson relativas. La fórmula =A2+B2 para su cálculo en C2, es relativa. Cuando las referencias a las celdas sean limpias y digo limpias al decir G6, H3, etc., son referencias relativas.

Un ejemplo.

Suma en C2 de referencias relativas =9. No he usado el icono de autosuma que se encuentra en

```
Inicio – Modificar \sum Autosuma \rightarrow
```
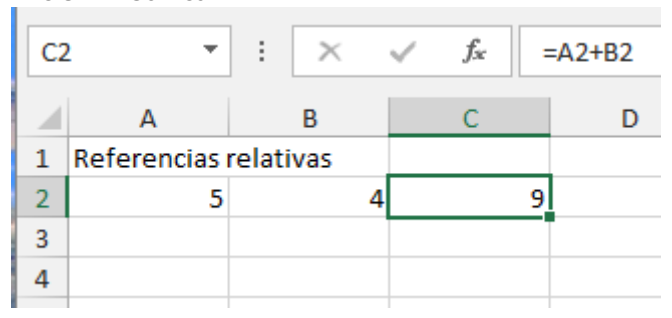

Ahora copiamos para posteriormente pegar la fórmula de C2 en C3. ¿Qué ocurre?

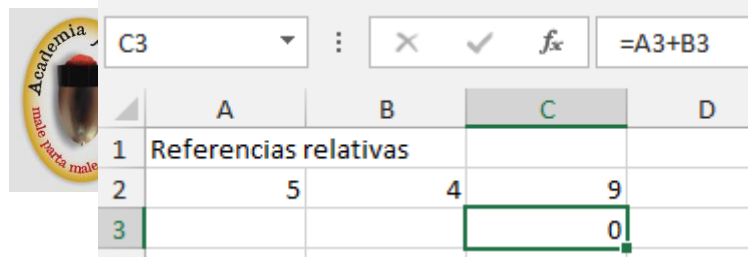

Nos devuelve 0 porque en A3 y B3 no hay datos. Hemos copiado una fórmula que hace referencia a dos celdas **relativas** con datos que al extrapolarla a otras dos sin datos nos devuelve 0.

Ahora bien, ¿qué sucedería si las demás celdas tiene datos y arrastramos la fórmula de C2.

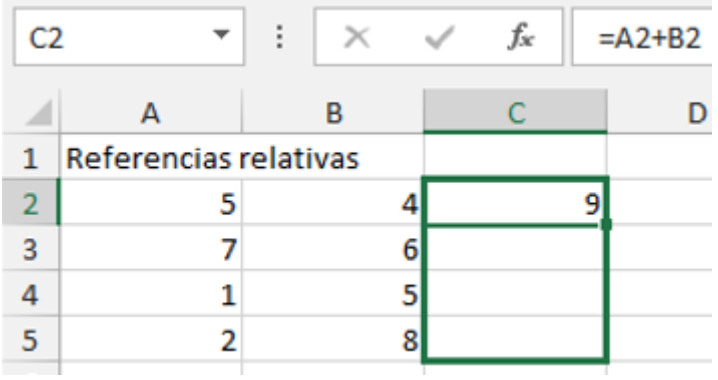

Nos devolvería el resultado de las sumas de las siguientes filas.

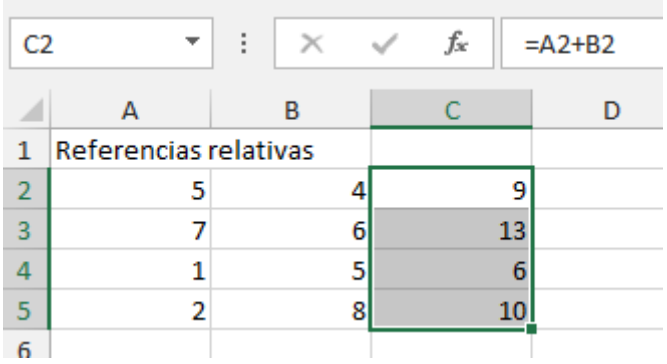

## **8.4.2 Referencias absolutas.**

Este tipo de referencia se utiliza para cuando queremos tomar el valor de una celda (fija) para todas las demás.

Para ello, Excel nos permite convertir una referencia relativa en absoluta mediante el símbolo \$ (dólar) y lo tenemos que poner dos veces entre la letra de la columna, de esta forma el dato de esa celda permanederá "fijo" (\$A\$10).

Lo mejor de todo esto es que si modificas algúna vez eel dato de esta celda, Excel modificará de forma automática todos los datos de las restantes celdas a las que hagan referencia.

Un ejemplo. Imagina que tienes un listado de productos donde reflejas el precio venta a、público; con su base imponible, su IVA y su total. La celda a la que hace referencia absoluta) el IVA tiene un valor del 21% y el Sr. Ministro de Hacienda le da por decir que  $e^{\tilde{F}}$  IVA baja un 2% (no lo veremos). Pues simplemente con poner en esta celda 19% te modificará el PVP de tu listado.

**Nota:** para escribir de forma rápida \$A\$10, seleccionas la celda que vas a fijar como absoluta y después presiona la tecla F4. Si quieres cambiar a mixta de fila o clumna vuelve a presionar F4 y verás como cambia la ubicación del símbolo \$. Ahorrarás tiempo.

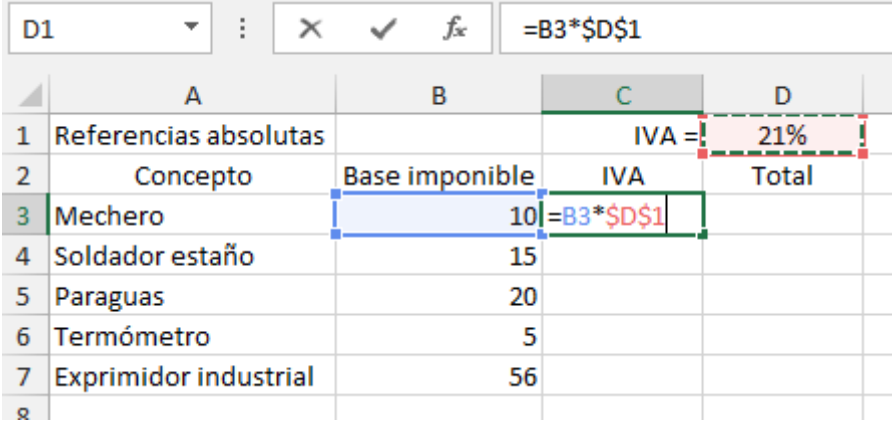

En la celda D1 he puesto la referencia absoluta.

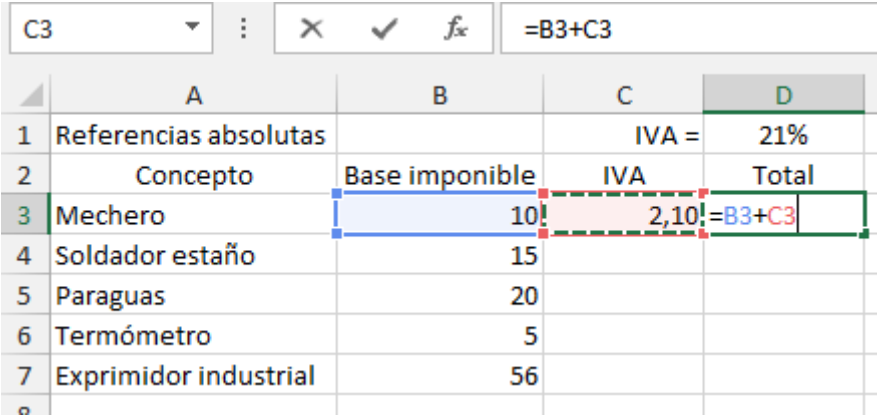

Arrastramos para que nos calcule los valores de la columna de IVA y la columna Total.

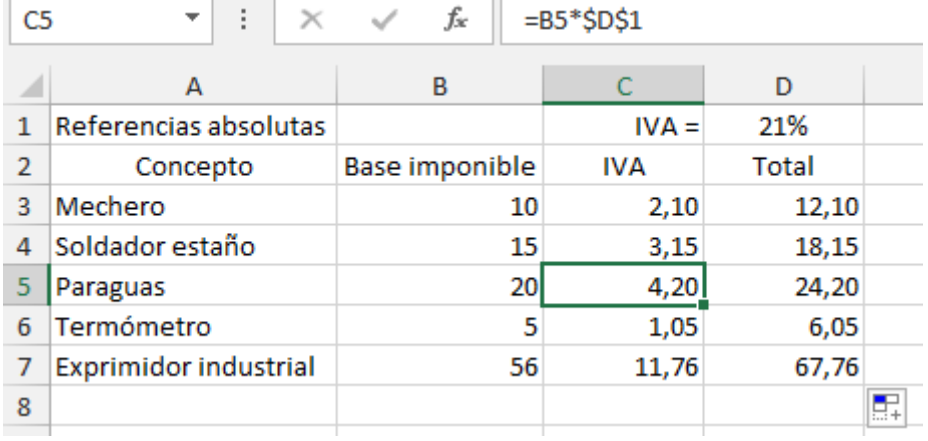

Ahora cambio el valor de la celda C1 por el 19% y al presionar Entrar me devuelve **comáticamente lo siguiente:**  $= B7*SD$1$  $C<sub>7</sub>$ t  $f_x$  $\mathbf{\hat{x}}$ A B  $\mathsf{C}$ D Referencias absolutas 19%  $\mathbf{1}$  $IVA =$  $\overline{2}$ Concepto Base imponible **IVA** Total Mechero  $\overline{3}$ 10 1,90 11,90 4 Soldador estaño 15 2,85 17,85  $5<sup>7</sup>$ Paraguas 20 3,80 23,80 6 Termómetro 5 0,95 5,95  $\overline{7}$ **Exprimidor industrial** 56  $10,64$ 66,64  $\circ$ 

Imagina que el listado es de 300 filas, ¿lo corregirías uno por uno?

## **CUESTIONES CAPÍTULOS VIII AL XVI**

19 De las siguientes fórmulas, ¿cuál es correcta?

 $10+20$ =E4;D6  $=$ A3+D4 Todas son correctas.

20 Cuando quieres sumar un rango A2:B2 utilizarías la función.  $=$ SUMA $(A2:B2)$  $=$ SUMA $(A2;B2)$  $=$ A2+B2 La b y c son correctas.

21 Quieres restar a la celda A1 la celda A2: Usaría =RESTA(A1:B1) Usaría =-(A1:B1) Usaría =(A1-B1) Cualquiera de ellas.

22 El operador / (barra diagonal) es un operador. Aritmético. De comparación. De concatenación. Puede serlo aritmético y de concatenación.

23 ¿Qué operación hace Excel antes? La suma y la resta. La multiplicación y la división.

sia El exponente.

Ét signo menos delante de un número.

24 Indica cual no es una referencia válida.

Relativas. Absolutas. Combinada. Mixtas.

25 Esta referencia \$F4\$ de qué tipo es: Relativas. Absolutas. Combinada. Mixtas.

26 Cuando en la barra de fórmulas ves escrito =Compras!E5, Referencia a un vínculo. Referencia a una celda de otra hoja. Referencia a una hoja de otro libro. La a y b son correctas.

27 El error #¡VALOR! Se produce cuando… La celda contiene un número, una fecha o una hora cuyo ancho es superior al de la celda. La celda genera un resultado negativo. Un valor no está disponible para una función o fórmula. El/los argumento/s u operando/s incorrectos.

28 Indica cual no es una función de Excel. De compatibilidad. Lógica. Financiera. De teatro.

29 La función AHORA() , nos devuelve... La fecha actual. La hora actual. La temperatura actual. La a y b son correctas.

30 ¿Cuál es lo más correcto cuando hablamos de un gráfico? Un dibujo que puede incluir barras o círculos. Una representación gráfica de datos. Un rango de filas o columnas. Un relleno de un área de trabajo.

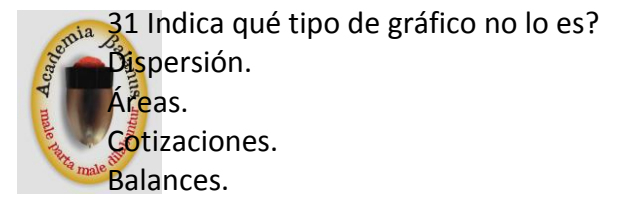

32 Si queremos cambiar de gráfico, cambiarle los colores, seleccionar los datos, etc. ¿Cuál es el menú más correcto¿ Insertar. Datos. Diseño. Formato.

33 Un gráfico se crea... En la misma hoja de los datos de Excel. En otra hoja de Excel distinta de donde están los datos En un documento de Word. La a y b son correctas.

34 Cuando queremos hacer un diagrama acudimos a… SmartArt. WordArt. Imágenes. Gráficos.

35 En una hoja de Excel, junto a un gráfico se puede insertr: Una imagen. Un texto artístico. Una autoforma. Cualquiera de las tres anteriores.

36 Según la ventana Configurar página, si queremos ponerla en horizontal actuaremos sobre la pestaña:

Página. Márgenes. Encabezado y pie de página. Hoja.

37 La validación de datos… Se representa como una lista desplegable en una celda. Es una función de Excel. Son restricciones respecto a los datos. Todas son correctas.

38 Marca la opción no correcta.

La mejor forma de hacer un esquema es que Excel lo haga por nosotros. Los sumatorios los podemos colocar donde queramos.

Los datos es conveniente que estén colocados. El objetivo del esquema es la agrupación.  $39$  ¿Qué opción no es correcta sobre la ordenación de datos? Seleccionar una columna de datos numéricos. Seleccionar una fila de datos alfabéticos. Ejecutar en el menú Inicio – Modificar. Ejecutar el icono de Ordenar y Filtrar.

40 Se puede ordenar: Por color de celda. Una lista personalizada. Después de filtrar. La a y b son correctas.

41 ¿Cuál es el color que representan las celdas que tienen comentarios? Azul. Verde. Rojo. Amarillo.